2023 | docrobot.ru

## **По подписанию Договора/ДС с ООО "Э-КОМ" по ссылке на вебплатформе EXITE-EVOLUTION 3.0**

**ИНСТРУКЦИЯ**

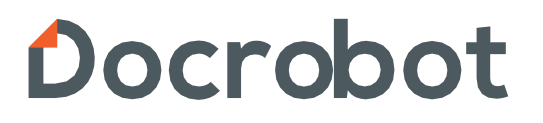

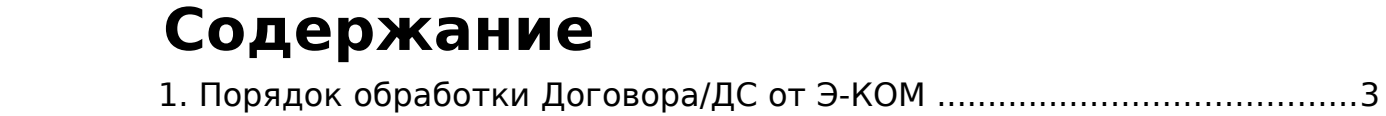

## **1. Порядок обработки Договора/ДС от Э-КОМ**

Перед началом работы с Договорами/ДС на веб-портале Exie-Evolution 3.0 необходимо предварительно настроить подписание, воспользовавшись инструкцией по [ссылке](https://www.docrobot.ru/upload/iblock/f6c/f6c227708cd57338d8e5ddc00cb1f139.pdf).

В случае, если подписание не настроено, у вас может отображаться следующая ошибка:

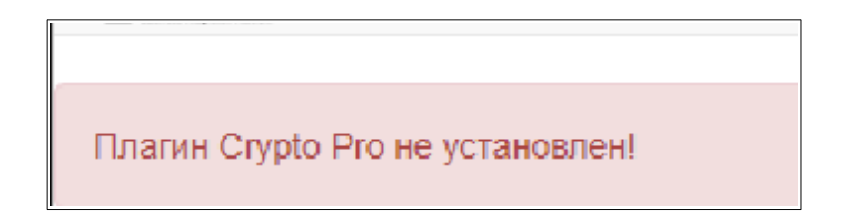

Для ознакомления с содержимым документа нужно просто нажать на ссылку в письме.

При этом откроется новая вкладка в браузере и отобразится окно плагина Крипто-ПРО с запросом на разрешение запуска. Необходимо нажать кнопку **ОК** для дальнейшей работы с сертификатами электронных подписей на странице:

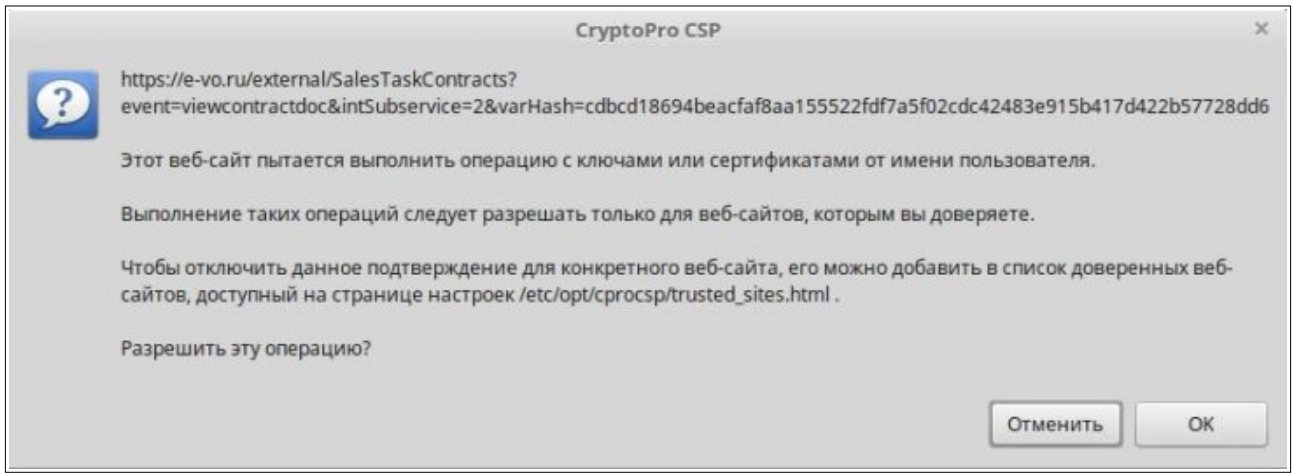

После этого откроется страница с содержимым поступившего документа:

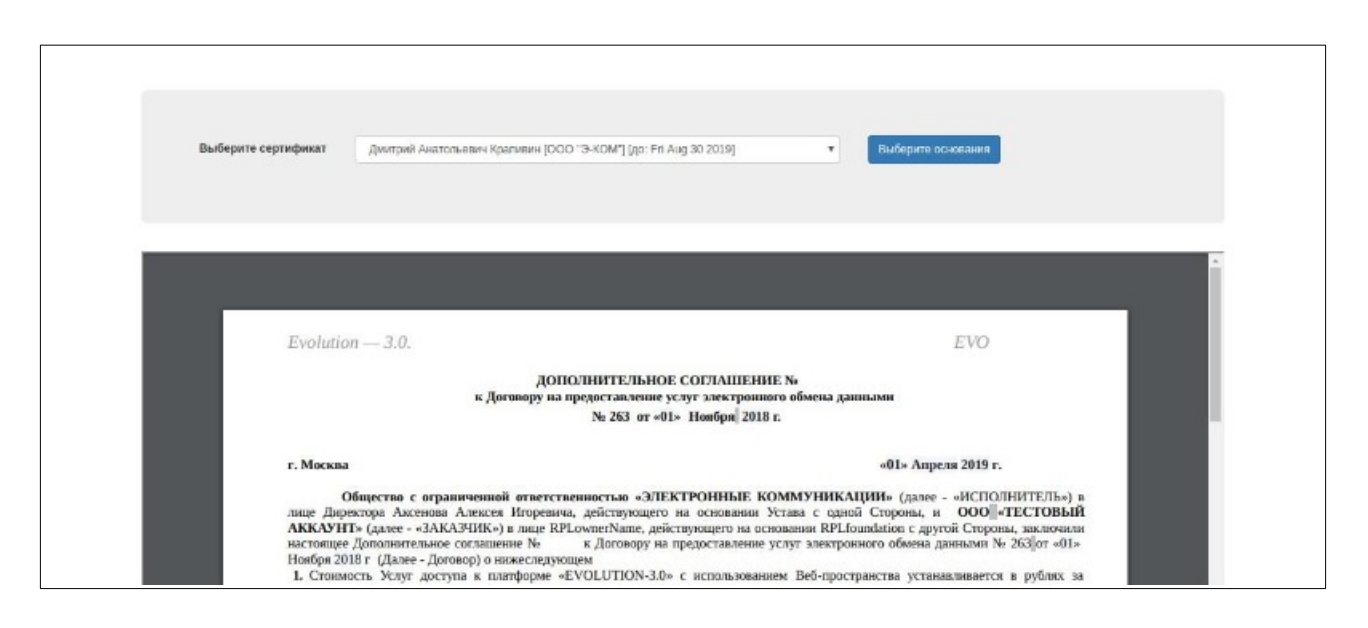

Ознакомиться с содержимым документа можно прямо на странице, или же можно **Сохранить** или **Распечатать** полученный файл, нажав на соответствующие иконки в правом верхнем углу документа при наведении на него курсора мыши:

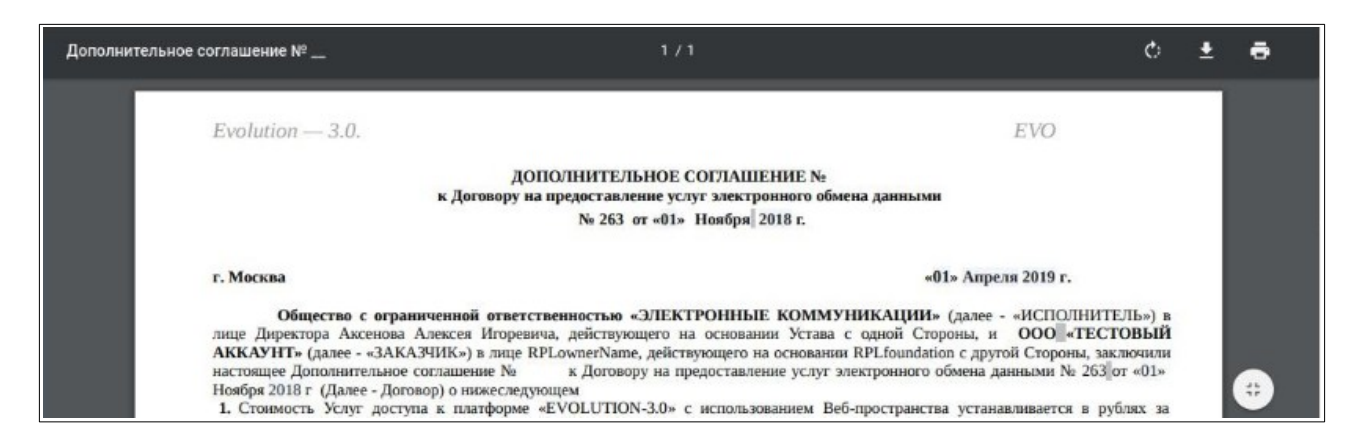

После этого вверху страницы выберите сертификат ЭП, которым будет подписываться документ, и нажмите кнопку **Выберите основания:**

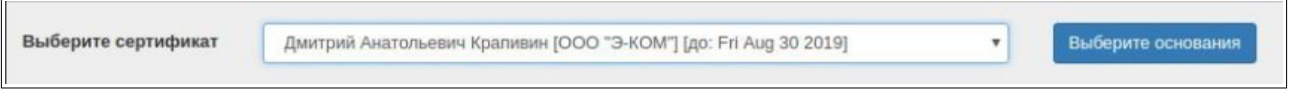

В открывшемся окне выберите основание для подписания:

- **Устав** если вы действуете на основании Устава.
- **Свидетельство** для ИП.

• **Доверенность** - если основанием для подписания Договора или ДС является Доверенность

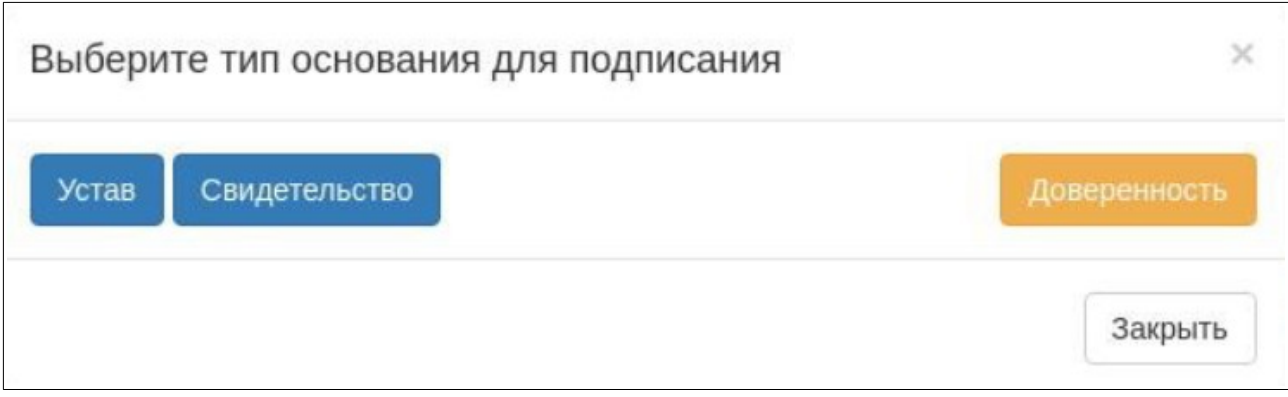

При выборе основания **Устав** или **Свидетельство** в окне появятся две кнопки: **Подписать** и **Отказаться подписывать**:

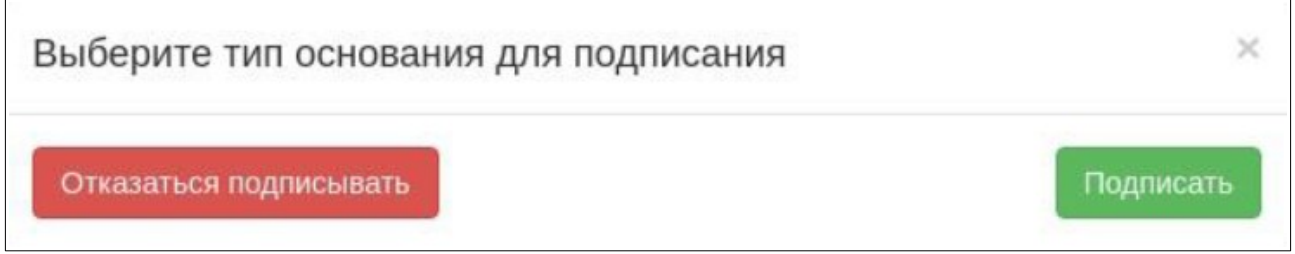

После нажатия на кнопку **Подписать** документ будет подписан выбранным сертификатом ЭП, появится сообщение об успешном подписании:

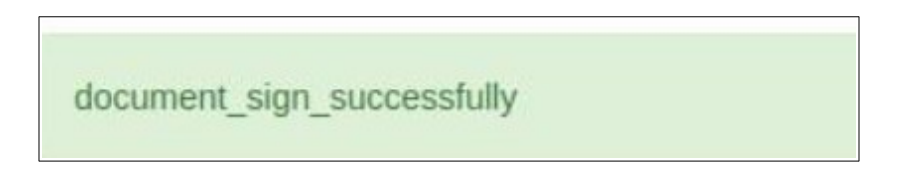

При наличии разногласий вы можете нажать на кнопку **Отказаться подписывать,** после этого в окне появится поле для указания причины отказа. Необходимо заполнить причину и нажать на кнопку **Отказаться и указать причину**:

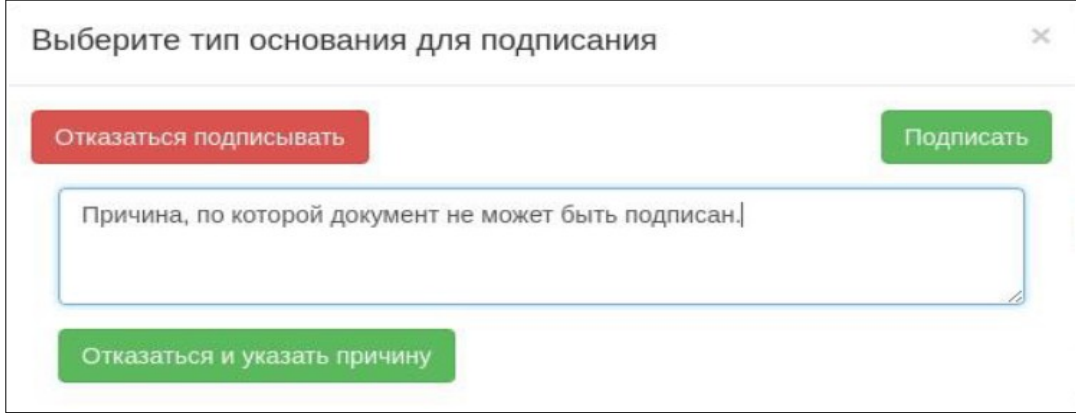

При выборе основания **Доверенность** откроется окно, в котором необходимо заполнить следующую информацию:

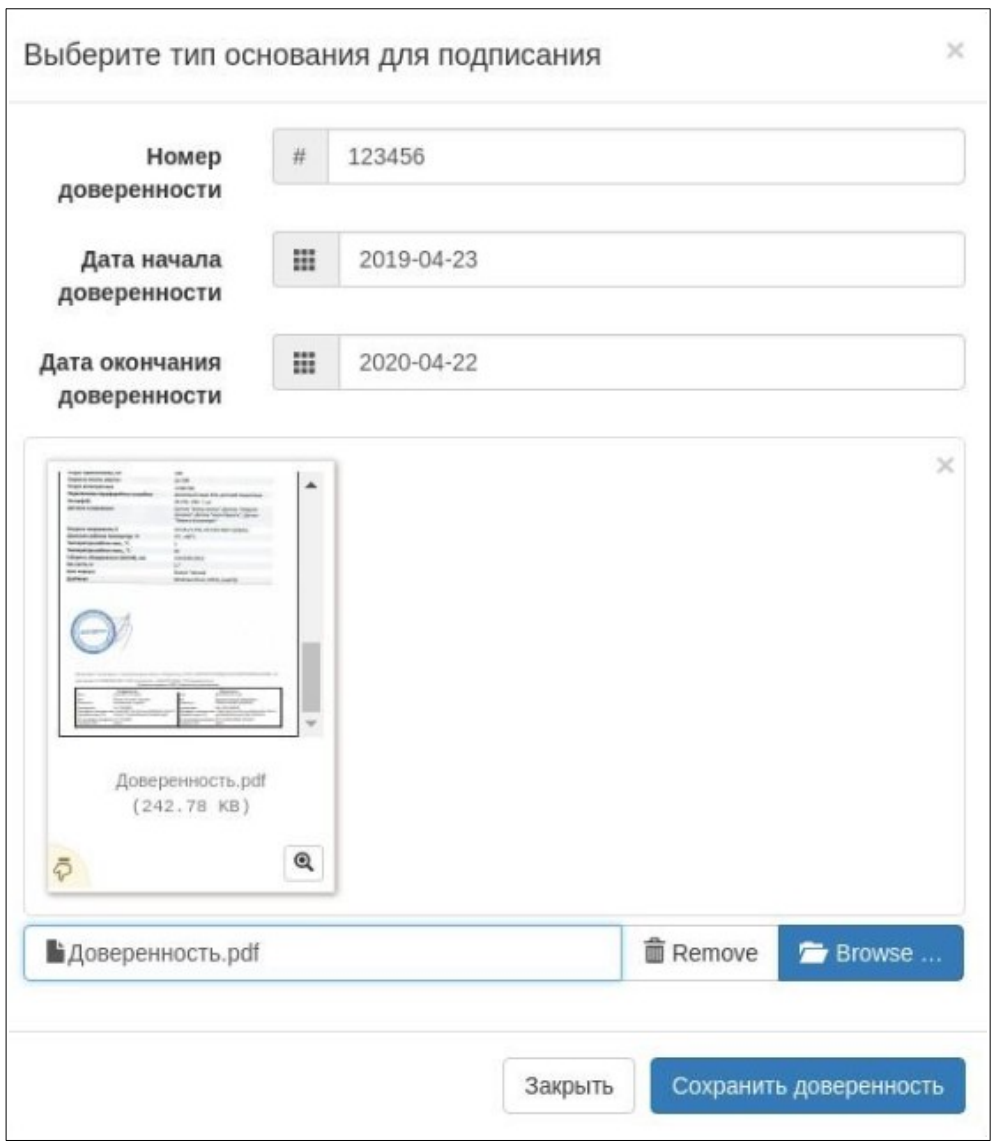

**Номер доверенности** – номер доверенности, которая является основанием для подписания Договора или ДС.

**Дата начала доверенности** – дата начала срока действия доверенности.

**Дата окончания доверенности** – дата окончания срока действия доверенности.

Нажать на кнопку **Browse…**, выбрать скан-копию доверенности, а после ее добавления нажать кнопку **Сохранить доверенность**.

После сохранения доверенности появится окно для подписания документа или отказа в подписании, следует либо **Подписать** документ, либо **Отказаться подписывать**, указав причину:

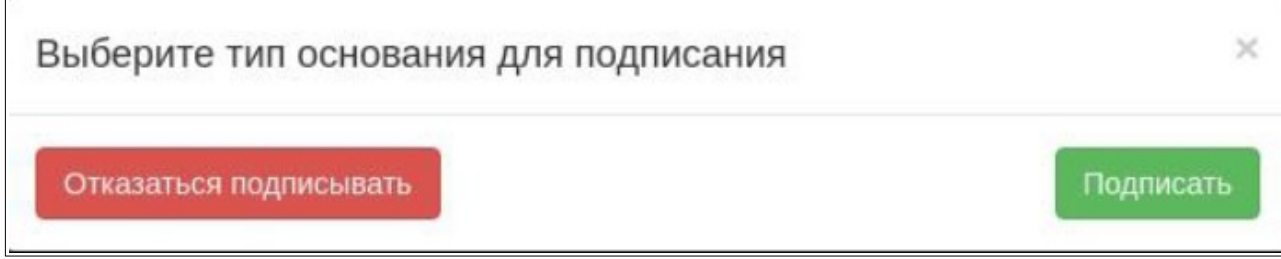

Обработанный документ будет доступен в личном кабинете на вебпортале Exite-Evolution 3.0. Для просмотра документа вам достаточно зайти на платформу, затем в раздел **Настройки** (значок шестеренки в правом верхнем углу страницы):

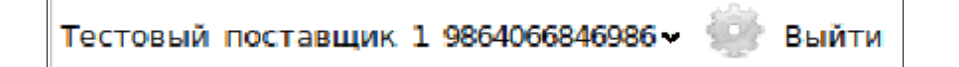

Далее необходимо перейти на вкладку **Договора/ДС с ЭЦП**. Отобразится список всех документов:

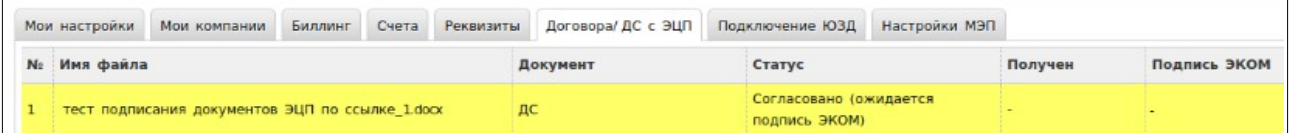

По нажатию на имя файла доступна информация о статусе обработки документа, подписанте, а также есть возможность **Выгрузить PDF** или осуществить **Печать** документа:

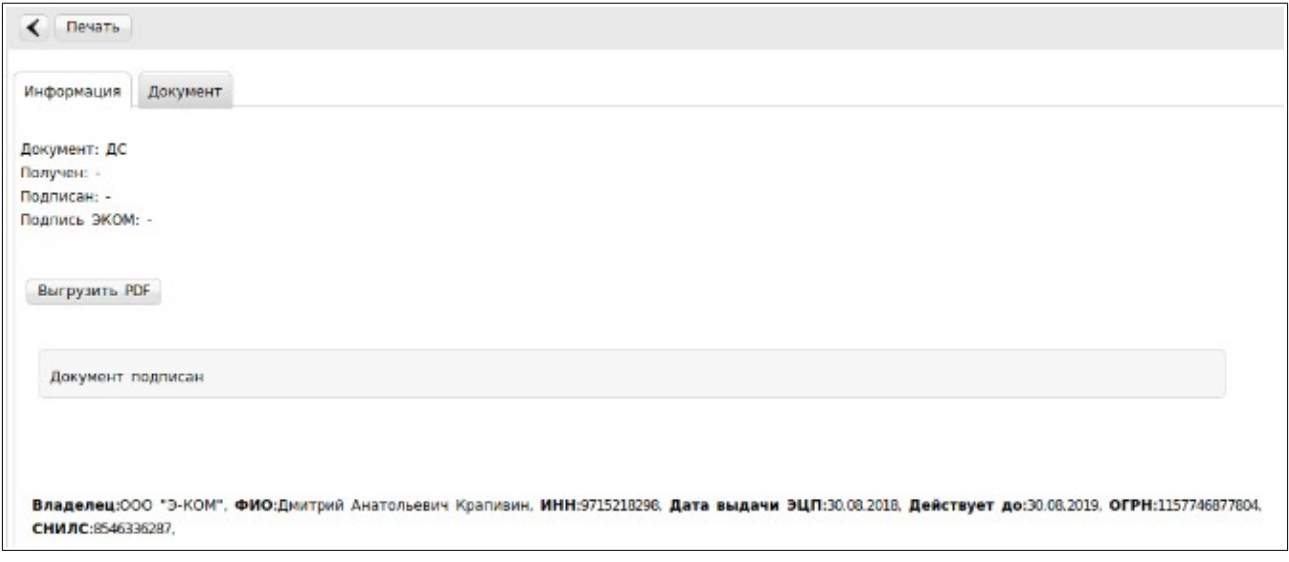

Выбрав вкладку **Документ** можно ознакомиться с его содержимым:

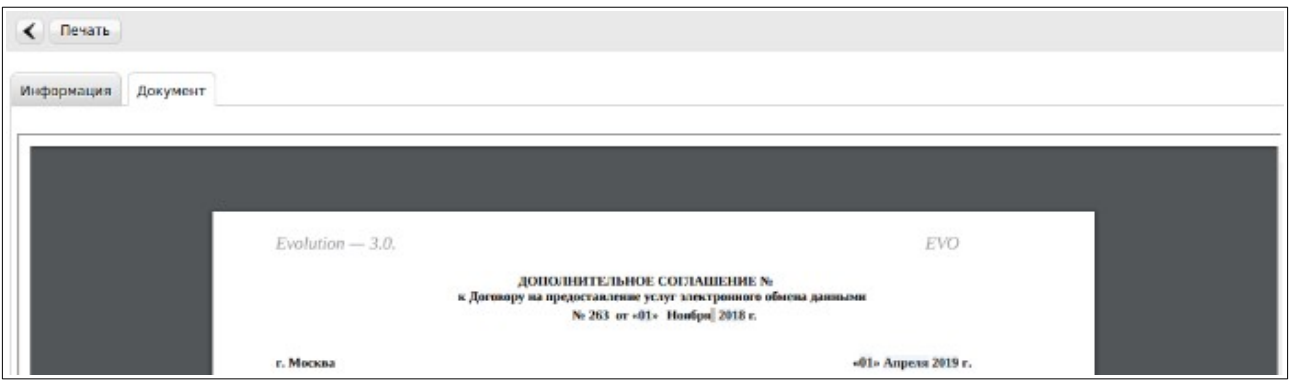